# Merlin 23/24 Organizacija e-kolegija

Središnji dio sučelja prikazuje organizaciju e-kolegija po temama odnosno po tjednima.

Unutar teme ili tjedna nastavnik izradom resursa i aktivnosti postavlja nastavni sadržaj e-kolegija.

Resursi su radni materijali za e-kolegij koje sudionici mogu čitati i pratiti, kao na primjer, tekstni dokument, poveznice ili multimedijalne datoteke. Te materijale sudionici mogu gledati, ali bez interakcije.

Aktivnosti se od resursa razlikuju po tome što se preko njih može ostvariti interakcija nastavnika sa sudionicima te između sudionika.

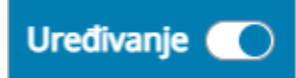

Slika: Omogućavanje izmjena u e-kolegiju

Da bi se u e-kolegiju omogućilo uređivanje pojedine teme, dodavanje resursa, aktivnosti te blokova, potrebno je odabrati dugme Uređivanje na traci s izbornicima.

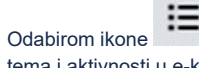

Odabirom ikone  $\mathbf{F}$ uz lijevi rub sučelja otvara se **Indeks sadržaja e-kolegija** koji prikazuje popis svih tema i aktivnosti u e-kolegiju.

Stupac s blokovima otvara se uz desni rub sučelja odabirom ikone

Za prikaz svih tema e-kolegija u punom zaslonu potrebno je zatvoriti Indeks sadržaja e-kolegija i Stupac

s blokovima, odabirom ikone  $\blacktriangleright$ . Ova je mogućnost dostupna svakome korisniku pa tako i studentu te ne utječe na druge korisnike na sustavu.

Izgled sučelja bez omogućenih izmjena sličan je izgledu e-kolegija kakav će biti vidljiv korisnicima ekolegija.

Resursi i aktivnosti dodaju se izborom poveznice Dodaj aktivnost ili resurs koja se nalazi na kraju pojedine teme/tjedna te odabirom željenoga resursa ili aktivnosti iz popisa. Osim putem poveznice Dodaj aktivnost ili resurs na kraju svake teme, aktivnost ili resurs moguće je dodati na bilo kojem mjestu u temi

/e-kolegiju odabirom ikone .

+ Dodaj aktivnost ili resurs

Slika: Dodavanje aktivnosti ili resursa

+ Dodaj temu

Slika: Dodavanje nove teme

Poveznica za umetanje nove teme (poveznica **Dodaj temu**) dostupna je na dnu stranice e-kolegija.

Navigacija kroz nastavni sadržaj u e-kolegiju moguća je putem poveznica na teme i aktivnosti/resurse u [In](https://wiki.srce.hr/pages/viewpage.action?pageId=133005636#Merlin23/24Korisnikosuelje-indeks) [deksu sadržaja e-kolegija](https://wiki.srce.hr/pages/viewpage.action?pageId=133005636#Merlin23/24Korisnikosuelje-indeks) ili u središnjem dijelu e-kolegija. Odabirom naziva teme ili odabirom opcije Prikaz iz izbornika za uređivanje teme (kada je u e-kolegiju uključeno uređivanje) odabrana tema se prikazuje na zasebnoj stranici.

#### Dodatni materijali

[Organizacija i sadržaj e](https://youtu.be/nLD9BX71YWM)[kolegija - animacija](https://youtu.be/nLD9BX71YWM) (inačica 3.11)

#### NAPOMENA Λ

Naziv aktivnosti/resursa više se ne prikazuje polaznicima e-kolegija pored ikone aktivnosti/resursa. Naziv aktivnosti/resursa vidljiv je samo nastavniku prilikom uređivanja postavki aktivnosti /resursa.

Nakon omogućenog uređivanja u e-kolegiju, u središnjem dijelu sučelja te u Indeksu e-kolegija moguće je metodom "povuci i ispusti" premještati cijele teme, ali i pojedine aktivnosti ili resurse. Također je moguće premještati cijele teme, kao i pojedine aktivnosti ili resurse, iz Indeksa u središnji dio ili iz središnjeg dijela u Indeks.

Zbog bolje preglednosti moguće je u Indeksu sažeti pojedinačne teme koje nam trenutno nisu potrebne ili skupno sve teme (izbornik tri okomite točke). U središnjem dijelu moguće je sažeti ili pojedinačno temu ili sve teme odabirom poveznice Sažmi sve.

U središnjem dijelu, ispod naziva e-kolegija, dostupne su poveznice za administriranje postavki ekolegija, sudionika, ocjena, pregled izvještaja, a unutar izbornika Opširnije dostupne su poveznice na bazu pitanja, bazu sadržaja, značke, sigurnosna kopija i vraćanje itd.

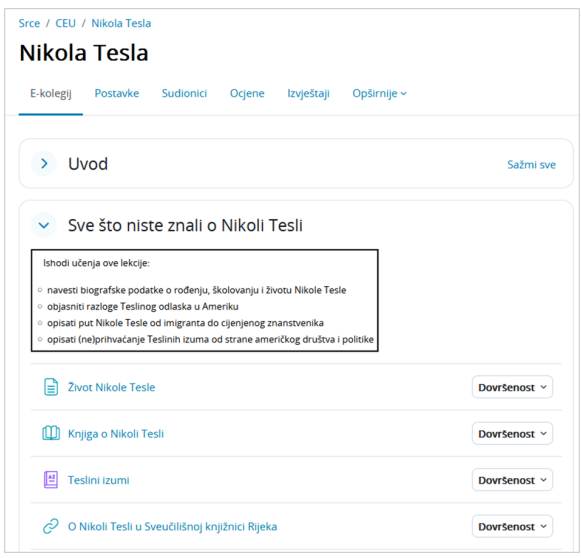

Slika: Poveznice za administriranje e-kolegija

Nakon omogućenih izmjena u e-kolegiju, pored svakoga dijela sučelja ili pojedinoga modula nalaze se ikone. Neke su od najčešćih ikona prikazane u tablici:

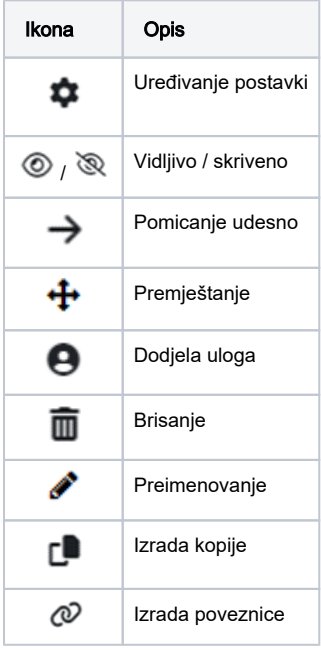

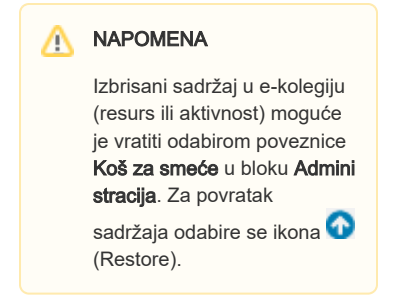

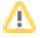

#### Tablica: Najčešće ikone i njihov opis

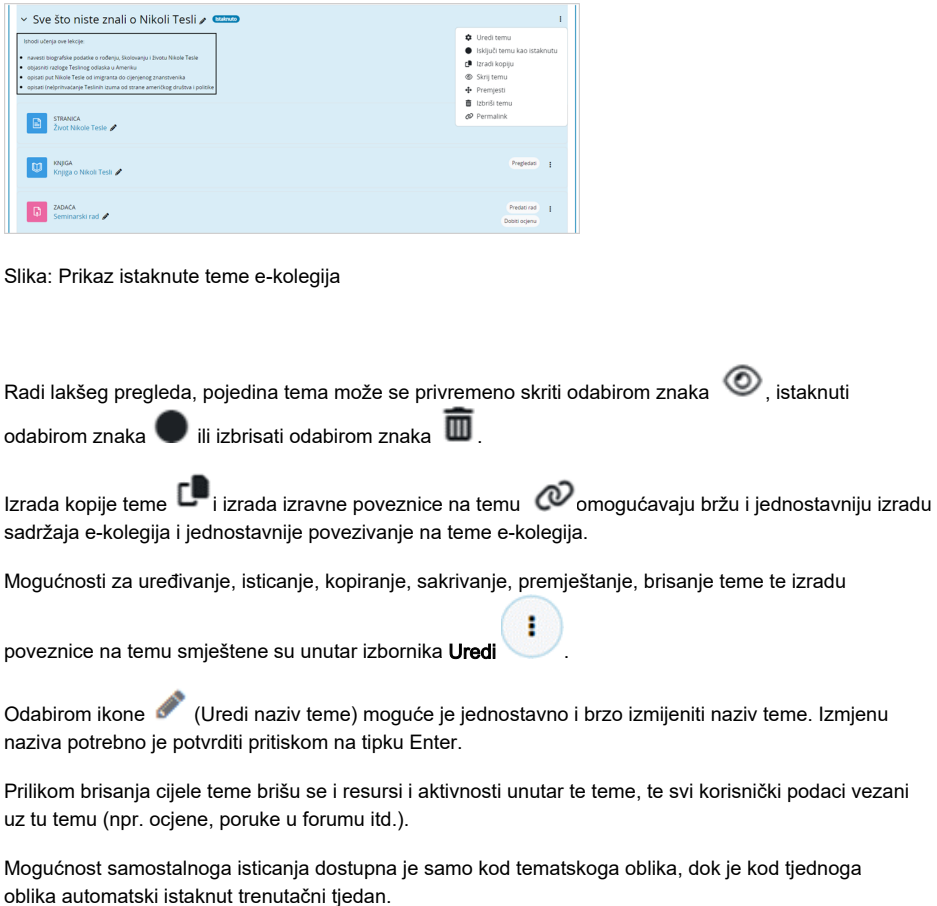

U postavkama e-kolegija može se odrediti da se prikazuju sve teme odjednom ili jedna po stranici.

Ako nastavnik želi provjeriti kako ostali sudionici vide e-kolegij, to može napraviti na način da iz korisničkog izbornika osobnog profila odabere poveznicu Promijeni ulogu u te potom odabere željenu ulogu (student ili neku drugu ulogu).

#### Skupno uređivanje aktivnosti/resursa i tema

Mogućnost skupnog uređivanja dostupna je nakon što se u e-kolegiju uključi uređivanje. Odabirom poveznice Skupno uređivanje (u gornjem desnom kutu središnjeg dijela sučelja) moguće je odjednom urediti više aktivnosti/resursa, kao i više tema.

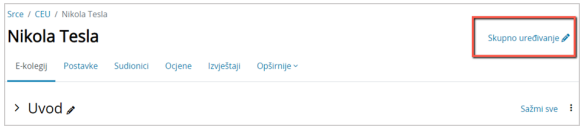

Slika: Skupno uređivanje više aktivnosti/resursa ili tema

Prilikom skupnog uređivanja aktivnosti/resursa potrebno je odabrati željene aktivnosti/resurse te zatim odabrati akciju, moguće je urediti njihovu dostupnost (prikaži/skrij na naslovnici kolegija), kopirati ih, premjestiti ili izbrisati.

NAPOMENA

Mogućnost koja je postojala u prijašnjim inačicama, ponovno je dostupna, a radi se o uvlačenju aktivnosti ili resursa na naslovnici ekolegija (pomicanje udesno). Navedena mogućnost dostupna je za tematski i tjedni oblik kolegija. Uvlačenje se prikazuje i u Indeksu sadržaja kolegija. Ovakav hijerarhijski prikaz sadržaja olakšava pregled i kretanje kroz e-kolegij.

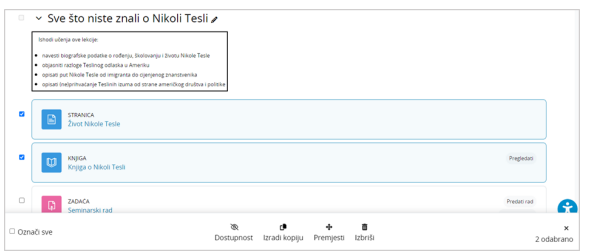

Slika: Mogućnosti dostupne kod skupnog uređivanja aktivnosti/resursa

Prilikom skupnog uređivanja tema moguće je odabrane teme, zajedno sa svim sadržajem premjestiti, izbrisati ili im urediti dostupnost.

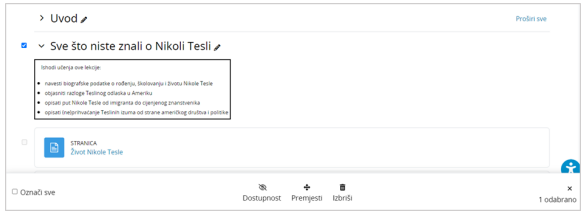

Slika: Mogućnosti dostupne kod skupnog uređivanja teme

## Pretraživanje sadržaja e-kolegija

Pretraživanje omogućava svim korisnicima pretraživanje sadržaja svih e-kolegija kojima imaju pravo pristupa, kao i e-kolegija u koje nisu upisani, ali su im vidljivi (npr. e-kolegiji dostupni gostima i korisnicima s odgovarajućim ovlastima) te sadržaja Tekstualnih blokova.

Korisnici mogu pretraživati sav sadržaj izrađen kroz sustav Merlin kao što su osnovne informacije u ekolegiju, sadržaj pojedinih resursa i aktivnosti, poruke u forumu, poglavlja knjige, pojmove u rječniku ili suradničke wiki stranice, ali i vanjske datoteke (.doc, .pdf i sl.).

Traženi pojam upisuje se u okvir za pretraživanje smješten na traci s izbornicima. Nastavnik može dodati i blok Pretraživanje koji ima funkcionalnost pretraživanja sadržaja.

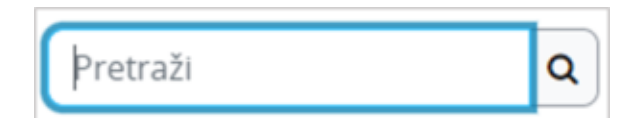

Slika: Polje za pretraživanje

Moguće je i napredno pretraživanje korištenjem različitih filtera i uvjeta pretraživanja.

### Skrivene aktivnosti

Ako su neki resursi/aktivnosti ili tema skriveni za korisnike, mogu biti prikazani u minimalnome obliku (samo naslov) ili potpuno skriveni. Ta se mogućnost određuje u postavkama e-kolegija (poveznica Postav ke → Oblik e-kolegija → Skriveni dijelovi).

#### Dostupno studentima, ali nije vidljivo na naslovnici e-kolegija

Ova opcija omogućava nastavniku skrivanje pojedine aktivnosti ili resursa na naslovnici e-kolegija te njihovo istovremeno postavljanje dostupnima putem izrađenih poveznica unutar neke druge aktivnosti ili resursa. Ako e-kolegij sadrži poveći broj nastavnog materijala na ovaj se način može postići bolja preglednost naslovnice e-kolegija.

Aktivnost ili resurs mogu se postaviti skrivenim unutar bilo koje teme na naslovnici e-kolegija.

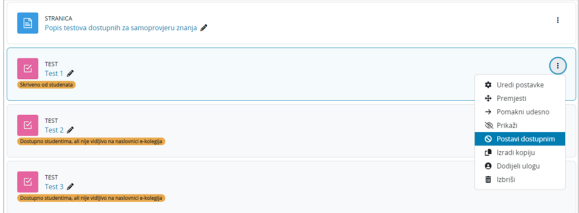

Slika: Postavljanje aktivnosti Test dostupnim studentima

Primjer skrivanja aktivnosti Test te postavljanja dostupnim studentima:

1. u primjeru na slici izrađene su tri aktivnosti Test (Test 1, Test 2, Test 3)

2. testovi su potom skriveni od studenata odabirom mogućnosti Skrij iz izbornika Uredi

3. nakon što su testovi na naslovnici e-kolegija skriveni od studenata, postavljeni su dostupnima odabirom mogućnosti Postavi dostupnim iz izbornika Uredi.

4. zatim je izrađen resurs Stranica (Popis testova dostupnih za samoprovjeru znanja) unutar koje su postavljene poveznice na izrađene testove.

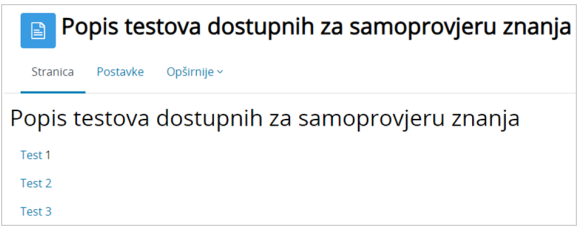

Slika: Izrađene poveznice na testove unutar resursa Stranica

Studenti izrađene testove ne vide na naslovnici e-kolegija već im pristupaju putem poveznica izrađenih unutar resursa Stranica.

Ova mogućnost podržana je u tjednom i tematskom obliku e-kolegija.

lako resursi i aktivnosti nisu vidljivi studentima na naslovnici e-kolegija, dostupni su kroz blok Aktivnosti, ako ga je nastavnik dodao u e-kolegij.

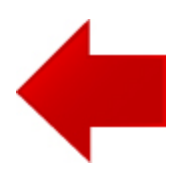

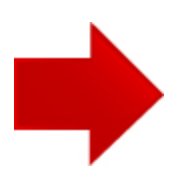

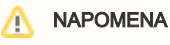

Iako resursi i aktivnosti nisu vidljivi studentima na naslovnici e-kolegija, dostupni su kroz blok Aktivno sti, ako ga je nastavnik dodao u e-kolegij.